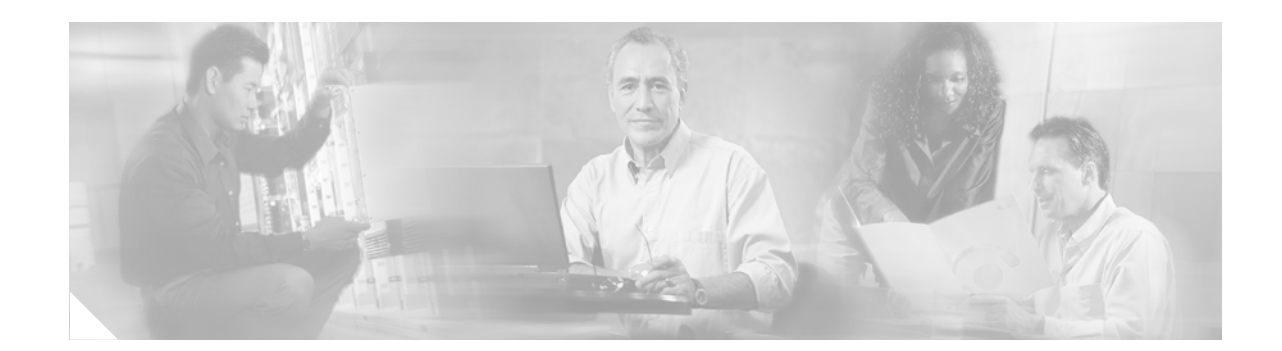

# **Disaster Recovery System Administration Guide for Cisco Unified Presence Server Release 1.0(3)**

The *Disaster Recovery System Administration Guide* provides an overview of the Disaster Recovery System, describes how to use the Disaster Recovery System, and provides procedures for completing various backup-related tasks and restore-related tasks. This guide serves as a reference and procedural guide that is intended for users of Cisco Unified Presence Server and other Cisco IP telephony applications.

This document includes the following topics:

- **•** What is the Disaster Recovery System?
- **•** Quick-Reference Tables for Backup and Restore Procedures
- **•** Supported Features and Components
- **•** System Requirements
- **•** How to Access the Disaster Recovery System
- **•** Master Agent Duties and Activation
- **•** Local Agents
- **•** Configuring Features to Back Up
- **•** Configuring a Storage Location
- **•** Configuring a Backup Schedule
- **•** Starting a Manual Backup
- **•** Checking Backup Status
- **•** Restoring a Backup File
- **•** Restoring a Cluster
- **•** Viewing the Backup and Restore History
- **•** Trace Files
- **•** Command Line Interface
- **•** Error Messages
- **•** Related Documentation

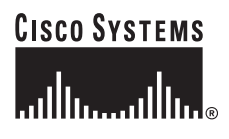

**Corporate Headquarters: Cisco Systems, Inc., 170 West Tasman Drive, San Jose, CA 95134-1706 USA**

# **What is the Disaster Recovery System?**

The Disaster Recovery System (DRS), which can be invoked from Cisco Unified Presence Server 1.0 Administration, provides full data backup and restore capabilities for all servers in a Cisco Unified Presence Server cluster. The Disaster Recovery System allows you to perform regularly scheduled automatic or user-invoked data backups. DRS supports only one backup schedule.

The Cisco Disaster Recovery System performs a cluster-level backup, which means that it collects backups for all servers in a Cisco Unified Presence Server cluster to a central location and archives the backup data to physical storage device.

When performing a system data restoration, you can choose the nodes in the cluster that you want to restore.

The Disaster Recovery System includes the following capabilities:

- **•** A user interface for performing backup and restore tasks.
- **•** A distributed system architecture for performing backup and restore functions.
- **•** Scheduled backups.
- **•** Archive backups to a physical tape drive or remote SFTP server.

The Disaster Recovery System contains two key functions, *Master Agent* (MA) and *Local Agent* (LA). The Master Agent coordinates backup and restore activity with all the Local Agents.

The system automatically activates both the Master Agent and the Local Agent on all nodes in the cluster.

a ka

# **Quick-Reference Tables for Backup and Restore Procedures**

The following tables provide a quick reference for the backup and restore procedures.

### **Backup Quick Reference**

Table 1 provides a quick, high-level reference to the major steps, in chronological order, that you must perform to do a backup procedure by using the Disaster Recovery System.

| <b>Action</b>                                                                                                    |  | Reference                                                                                                    |
|----------------------------------------------------------------------------------------------------|--|----------------------------------------------------------------------------------------------------|
| Configure Features to Back Up—Before you can<br>run a backup job, you must choose the features<br>that you want to back up.                                                                                                    |  | "Configuring Features to Back Up" section on<br>page 5                                                                                                    |
| Configure a Storage Location—You must choose<br>the physical location where you want to store the<br>backup file.                                                                                                    |  | "Configuring a Storage Location" section on<br>page 7                                                                                                    |
| Configure a Scheduled Backup or start a Manual<br>Backup-You can perform an immediate manual<br>backup or configure a regularly scheduled backup<br>for the cluster.<br>Either a manual or a scheduled backup<br><b>Note</b><br>backs up the whole cluster. |  | To configure a scheduled backup, see<br>"Configuring a Backup Schedule" section on<br>page 8.<br>To start a manual backup, see "Starting a Manual"<br>Backup" section on page 8. |
| Check the Status of the Backup—While a backup<br>is running, you can check the status of the current<br>backup job.                                                                                                    |  | "Checking Backup Status" section on page 9                                                                                                    |

*Table 1 Major Steps for Performing a Backup Procedure*

### **Restore Quick Reference**

Table 2 provides a quick, high-level reference to the major steps, in chronological order, that you must perform to do a restore procedure by using the Disaster Recovery System.

*Table 2 Major Steps for Performing a Restore Procedure*

| <b>Action</b>                                                                                                    | <b>Reference</b>                                |
|----------------------------------------------------------------------------------------------------|-------------------------------------------------|
| Choose Storage Location—You must first choose<br>the storage location from which you want to<br>restore a backup file.           | "Restoring a Backup File" section on page 10    |
| Choose the Backup File—From a list of available<br>files, choose the backup file that you want to<br>restore.                    | "Restoring a Backup File" section on page 10    |
| Choose Features—From the list of available<br>features, choose the features that you want to<br>restore.                         | "Restoring a Backup File" section on page 10    |
| Choose Nodes—If the feature was backed up from<br>multiple nodes, you must choose the nodes that<br>you want to restore.         | "Restoring a Backup File" section on page 10    |
| Check the Status of the Restore—While the<br>restore process is running, you can check the<br>status of the current restore job. | "Viewing the Restore Status" section on page 14 |

## **Supported Features and Components**

For the Cisco Unified Presence Server 1.0 release, you can back up and restore the following features:

- **•** Database
- **•** CUPS

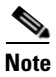

**Note** For each feature that you choose, the system backs up all of its subcomponents automatically.

## **System Requirements**

Make sure that Cisco Unified Presence Server 1.0 is running on all servers in the cluster.

# **How to Access the Disaster Recovery System**

To access the Disaster Recovery System, choose **Disaster Recover System** from the **Navigation** menu in the upper, right corner of Cisco Unified Presence Server Administration window. Log in to the Disaster Recovery System by using the same Administrator username and password that you use for Platform Administration.

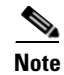

**Note** You set the Administrator username and password during Cisco Unified Presence Server installation, and you can change the Administrator password or set up a new Administrator account by using the Command Line Interface (CLI). Refer to the *Cisco Unified Communications Operating System Administration Guide* for more information.

# **Master Agent Duties and Activation**

The system automatically activates the Master Agent on all nodes in the cluster, but only the Master Agent that is running on the publisher server is fully active.

### **Duties That the Master Agent Performs**

The Master Agent (MA) performs the following duties:

- **•** The MA stores systemwide component registration information.
- The MA maintains a complete set of scheduled tasks in the Cisco Unified Presence Server database. When it receives updates from the user interface, the MA sends executable tasks to the applicable Local Agents, as scheduled. (Local Agents execute immediate-backup tasks without delay.)
- You access the MA through the Disaster Recovery System user interface to perform activities such as scheduling backups, adding a new backup task for a specific server or a defined cluster, updating or reviewing an existing entry, displaying status of executed tasks, and performing system restoration.
- **•** The MA stores backup sets on a locally attached tape drive or a remote network location.

### **Local Agents**

Ensure that each server in a Cisco Unified Presence Server cluster, including the server that contains the Master Agent, has its own Local Agent to perform backup and restore functions for its server.

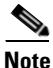

**Note** By default, a Local Agent automatically gets activated on each node of the cluster.

### **Duties That Local Agents Perform**

The Local Agent runs backup and restore scripts on each node in the cluster.

# **Configuring Features to Back Up**

Before you can schedule or start a backup job, you must configure the features that you want to back up.

ш

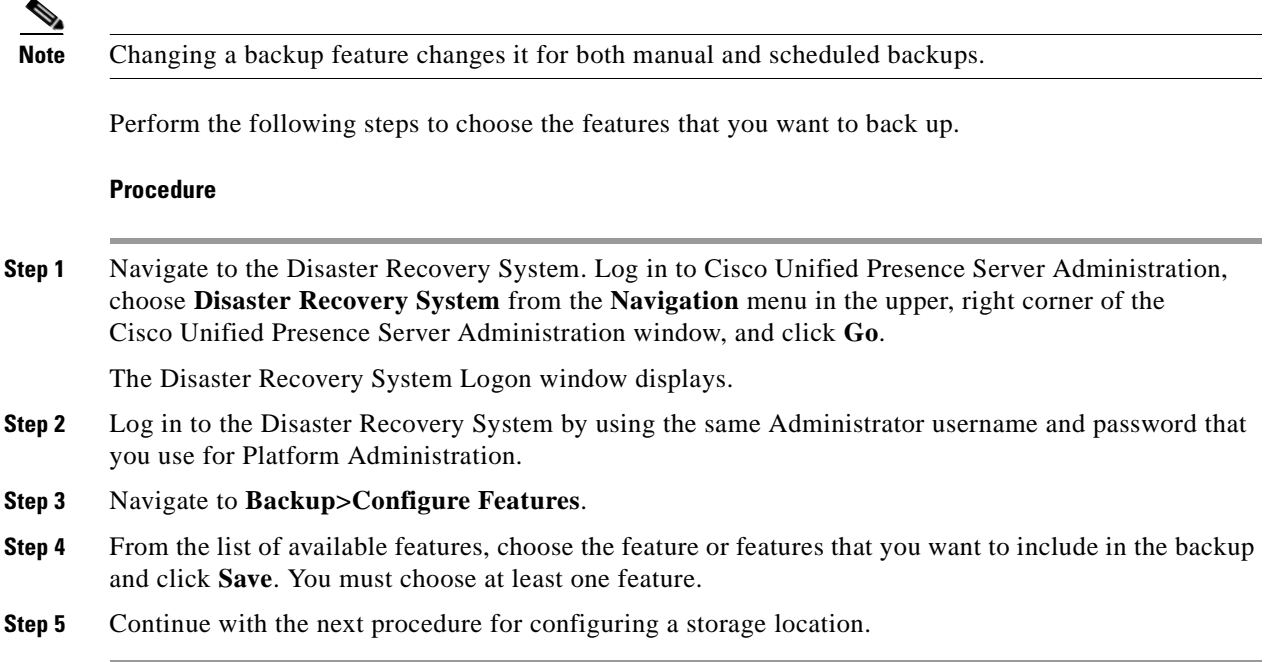

 $\overline{\mathbf{I}}$ 

## **Configuring a Storage Location**

Before using the Disaster Recover System, you must configure the location where you want to store the backup file. Perform the following steps to configure the storage location.

#### **Procedure**

**Step 1** Navigate to the Disaster Recovery System. Log in to Cisco Unified Presence Server Administration, choose **Disaster Recovery System** from the **Navigation** menu in the upper, right corner of the Cisco Unified Presence Server Administration window, and click **Go**.

The Disaster Recovery System Logon window displays.

- **Step 2** Log in to the Disaster Recovery System by using the same Administrator username and password that you use for Platform Administration.
- **Step 3** Navigate to **Backup>Storage Location**. The Storage Location window displays.

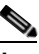

**Note** You can configure the number of backup sets that are stored on a network directory.

- **Step 4** Choose one of the following storage destination options and enter the appropriate field values:
	- **Tape Device—Stores the backup file on a locally attached tape drive. Choose the appropriate tape** device from the list.

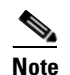

**Note** You cannot span tapes or store more than one backup per tape.

- **• Network Directory**—Stores the backup file on a networked drive that is accessed through an SFTP connection. Enter the following required information:
	- **– Server name**: Name or IP address of the network server
	- **– Path name**: Path name for the directory where you want to store the backup file
	- **– User name**: Valid username for an account on the remote system
	- **– Password**: Valid password for the account on the remote system

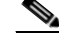

**Note** You must have access to an SFTP server to configure a network storage location. The SFTP path must exist prior to the backup. The account that is used to access the SFTP server must have write permission for the selected path.

**Step 5** To update these settings, click **Save**.

### $\begin{picture}(180,170)(-210,17){\line(1,0){10}} \end{picture}$

**Note** For network directory backups, after you click the Save button, the DRS Master Agent will validate the selected SFTP server. If the user name, password, server name, or directory path is invalid, the save will fail.

**Step 6** Continue with either a manual or a scheduled backup.

## **Configuring a Backup Schedule**

You can schedule a backup to start at a specified date and time and configure it to run either once or at a specified frequency. The system automatically backs up the features that you chose on the **Configure Features** menu. Perform the following steps to configure a backup schedule.

#### **Procedure**

**Step 1** Navigate to the Disaster Recovery System. If you are currently in Cisco Unified Presence Server Administration, choose **Disaster Recovery System** from the **Navigation** menu in the upper, right corner of the Cisco Unified Presence Server Administration window and click **Go**.

The Disaster Recovery System Logon window displays.

- **Step 2** Log in to the Disaster Recovery System by using the same Administrator username and password that you use for Platform Administration.
- **Step 3** Navigate to **Backup>Scheduler**. The Scheduler window displays.
- **Step 4** If the Scheduler is not enabled, click **Enable Scheduler**.
- **Step 5** Choose the date and time when you want the backup to begin.
- **Step 6** Choose the frequency at which you want the backup to occur: Once, Daily, Weekly, or Monthly. If you choose Weekly, you can also choose the days of the week when the backup will occur.

$$
\underline{\mathcal{Q}}
$$

**Tip** To set the backup frequency to Weekly, occurring Tuesday through Saturday, click **Set Default**.

- **Step 7** To update these settings, click **Save**.
- **Step 8** The next backup occurs automatically at the time that you set.

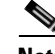

**Note** Ensure that all servers in the cluster are running the same version of Cisco Unified Presence Server and are reachable through the network. Servers that are not running at the time of the scheduled backup do not get backed up.

### **Starting a Manual Backup**

You can manually start a backup of the features that you chose on the **Configure Features** menu. Perform the following steps to start a manual backup.

#### **Procedure**

**Step 1** Navigate to the Disaster Recovery System. Log in to Cisco Unified Presence Server Administration, choose **Disaster Recovery System** from the **Navigation** menu in the upper, right corner of the Cisco Unified Presence Server Administration window, and click **Go**.

The Disaster Recovery System Logon window displays.

- **Step 2** Log in to the Disaster Recovery System by using the same Administrator username and password that you use for Platform Administration.
- **Step 3** Navigate to **Backup>Manual Backup**. The Manual Backup window displays.
- **Step 4** Make sure the features that you want to back up are chosen. To choose other features, see the "Configuring Features to Back Up" section on page 5.

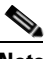

- **Note** Ensure all servers in the cluster are running the same version of Cisco Unified Presence Server and are reachable through the network. Servers that are not running at the time of the scheduled backup do not get backed up.
- **Step 5** To begin the manual backup, click **Start Backup**.
- **Step 6** Make sure that you have configured the backup storage location. See the "Configuring a Storage" Location" section on page 7.

### **Checking Backup Status**

You can check the status of the current backup job and cancel the current backup job. To view the backup history, see the "Viewing the Backup and Restore History" section on page 14.

### **Checking the Status of the Current Backup Job**

Perform the following steps to check the status of the current backup job.

#### **Procedure**

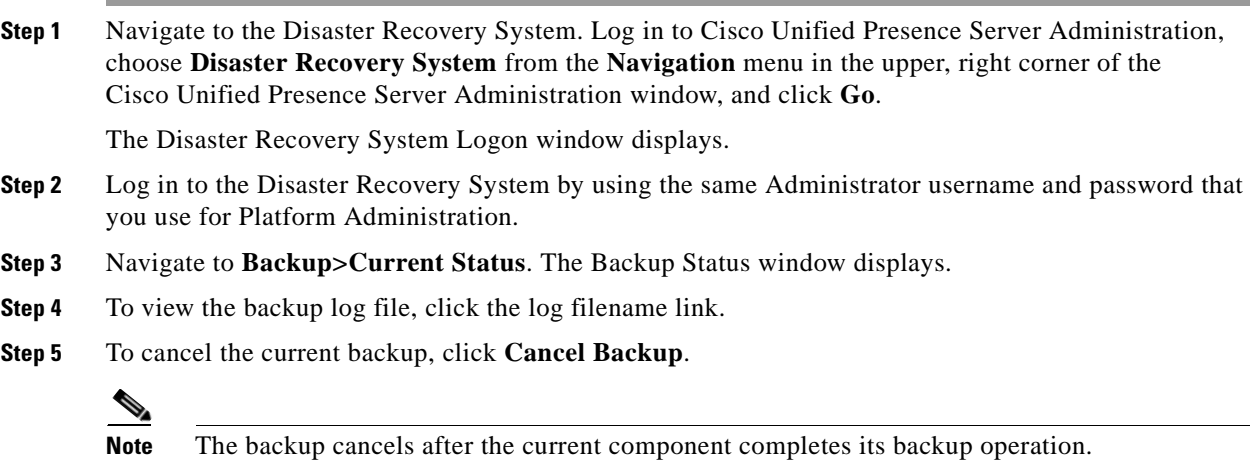

# **Restoring a Backup File**

The Restore Wizard walks you through the steps that are required to restore a backup file. To perform a restore, use the procedure that follows.

**Tip** To restore all servers in a cluster, see the "Restoring a Cluster" section on page 11.

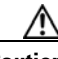

**Caution** Before you restore Cisco Unified Presence Server, ensure that the Cisco Unified Presence Server version that is installed on the server matches the version of the backup file that you want to restore.

#### **Procedure**

**Step 1** Navigate to the Disaster Recovery System. Log in to Cisco Unified Presence Server Administration, choose **Disaster Recovery System** from the **Navigation** menu in the upper, right corner of the Cisco Unified Presence Server Administration window, and click **Go**.

The Disaster Recovery System Logon window displays.

- **Step 2** Log in to the Disaster Recovery System by using the same Administrator username and password that you use for Platform Administration.
- **Step 3** Navigate to **Restore>Restore Wizard**. The Restore Wizard Step 1window displays.
- **Step 4** Choose the storage location from which you want to restore the file and enter the following required information for the chosen storage location:
	- **Tape Device—Restores the backup file from a locally attached tape drive. Choose the appropriate** tape device from the list.
	- **• Network Directory**—Restores the backup file from a networked drive that is accessed through an SFTP connection. Enter the following required information:
		- **– Server name**: Name or IP address of the network server
		- **– Path name**: Path name for the directory from which you want to restore the backup file
		- **– User name**: Valid username for an account on the remote system
		- **– Password**: Valid password for the account on the remote system
- **Step 5** Click **Next**. The Restore Wizard Step 2 window displays.
- **Step 6** Choose the backup file that you want to restore.

**Note** The backup filename indicates the date and time that the system created the backup file.

- **Step 7** Click **Next**. The Restore Wizard Step 3 window displays.
- **Step 8** Choose the features that you want to restore.

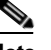

**Note** Only the features that were backed up to the file that you chose display.

**Step 9** Click **Next**. The Restore Wizard Step 4 window displays.

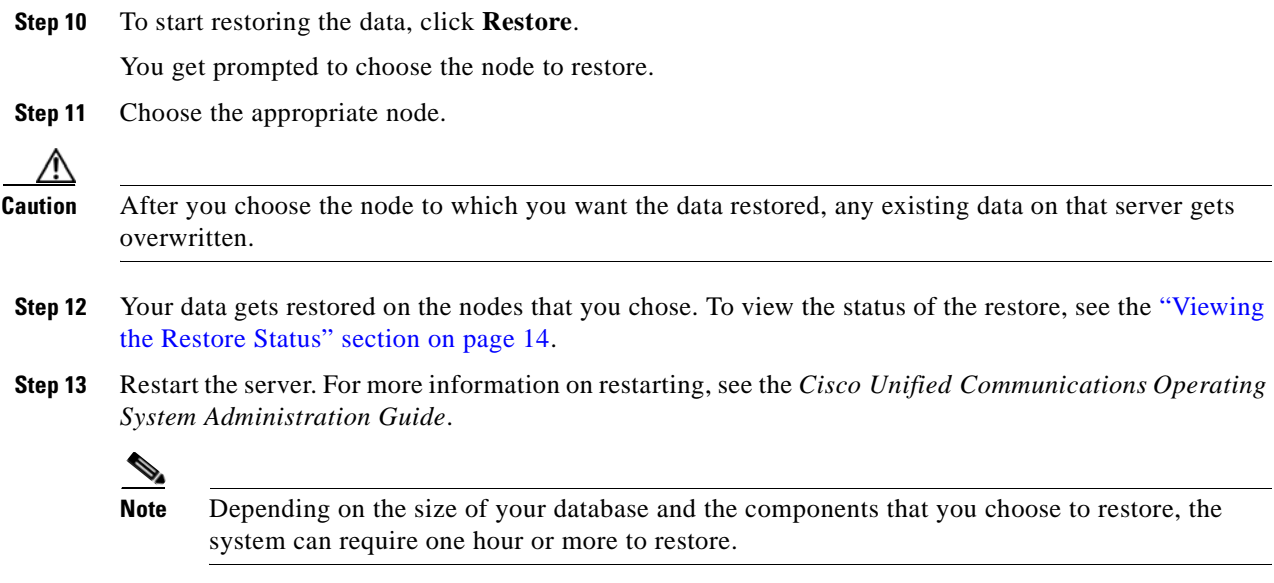

# **Restoring a Cluster**

If a major failure or a hardware upgrade occurs, you may need to restore all nodes in the cluster. To restore a whole cluster, you must first restore the publisher server and then restore the subsequent nodes.

The following procedures provide the steps for the full-cluster restore process.

### **Restoring the First Node**

Follow this procedure to restore first node or publisher server in the cluster.

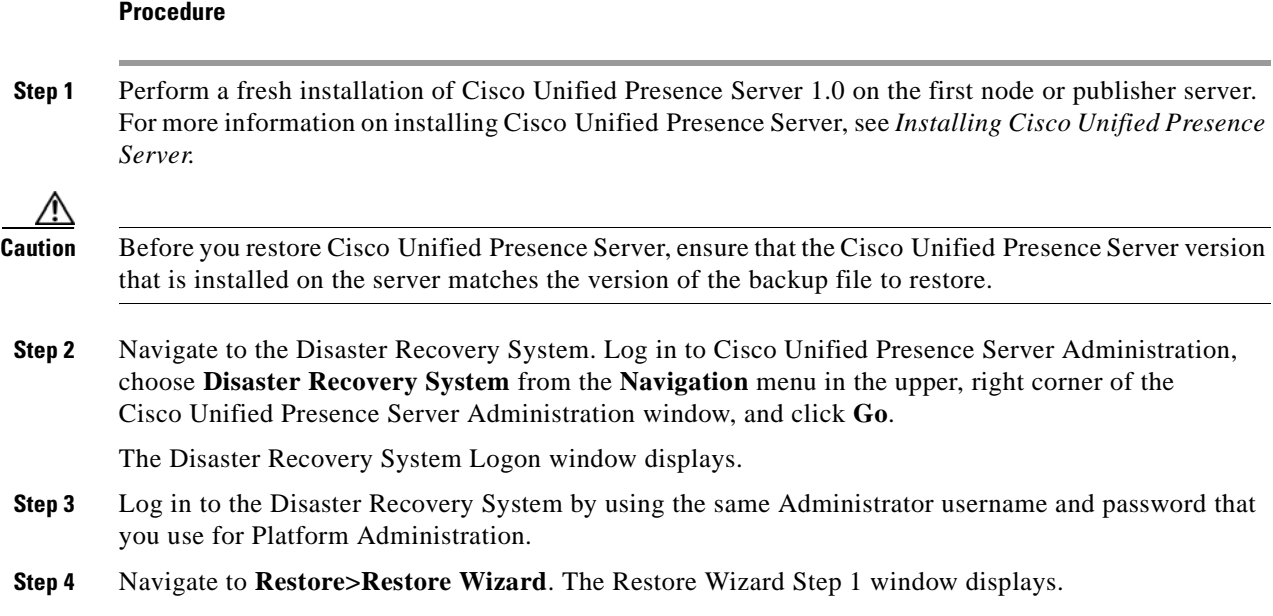

- **Step 5** Choose the storage location from which you want to restore the file and enter the following required information for the chosen storage location:
	- **• Tape Device**—Restores the backup file from a locally attached tape drive. Choose the appropriate tape device from the list.
	- **• Network Directory**—Restores the backup file from a networked drive that is accessed through an SFTP connection. Enter the following required information:
		- **– Server name**: Name or IP address of the network server
		- **– Path name**: Path name for the directory from which you want to restore the backup file
		- **– User name**: Valid username for an account on the remote system
		- **– Password**: Valid password for the account on the remote system
- **Step 6** Click **Next**. The Restore Wizard Step 2 window displays.
- **Step 7** Choose the backup file that you want to restore.

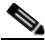

**Note** The backup filename indicates the date and time that the system created the backup file.

- **Step 8** Click **Next**. The Restore Wizard Step 3 window displays.
- **Step 9** Choose the features that you want to restore.

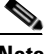

**Note** Only the features that were backed up to the file that you chose display.

- **Step 10** Click **Next**. The Restore Wizard Step 4 window displays.
- **Step 11** To start restoring the data, click **Restore**.
- **Step 12** When you get prompted to choose the nodes to restore, choose only the first node (the publisher).
- **Step 13** Your data gets restored on the publisher node. To view the status of the restore, see the "Viewing the Restore Status" section on page 14.

### **Santa Contract Contract Contract Contract Contract Contract Contract Contract Contract Contract Contract Contract Contract Contract Contract Contract Contract Contract Contract Contract Contract Contract Contract Contract**

- **Note** During the restore process, do not perform any tasks with Cisco Unified Presence Server Administration or User Pages.
- **Step 14** Restart the server. For more information on restarting, see the *Cisco Unified Communications Operating System Administration Guide*.

#### **SALE**

**Note** Depending on the size of your database and the components that you choose to restore, the system can require one hour or more to restore.

**Step 15** After the first node restarts, continue with the "Restoring Subsequent Cluster Nodes" section on page 13.

## **Restoring Subsequent Cluster Nodes**

Follow this procedure to restore subsequent nodes in the cluster.

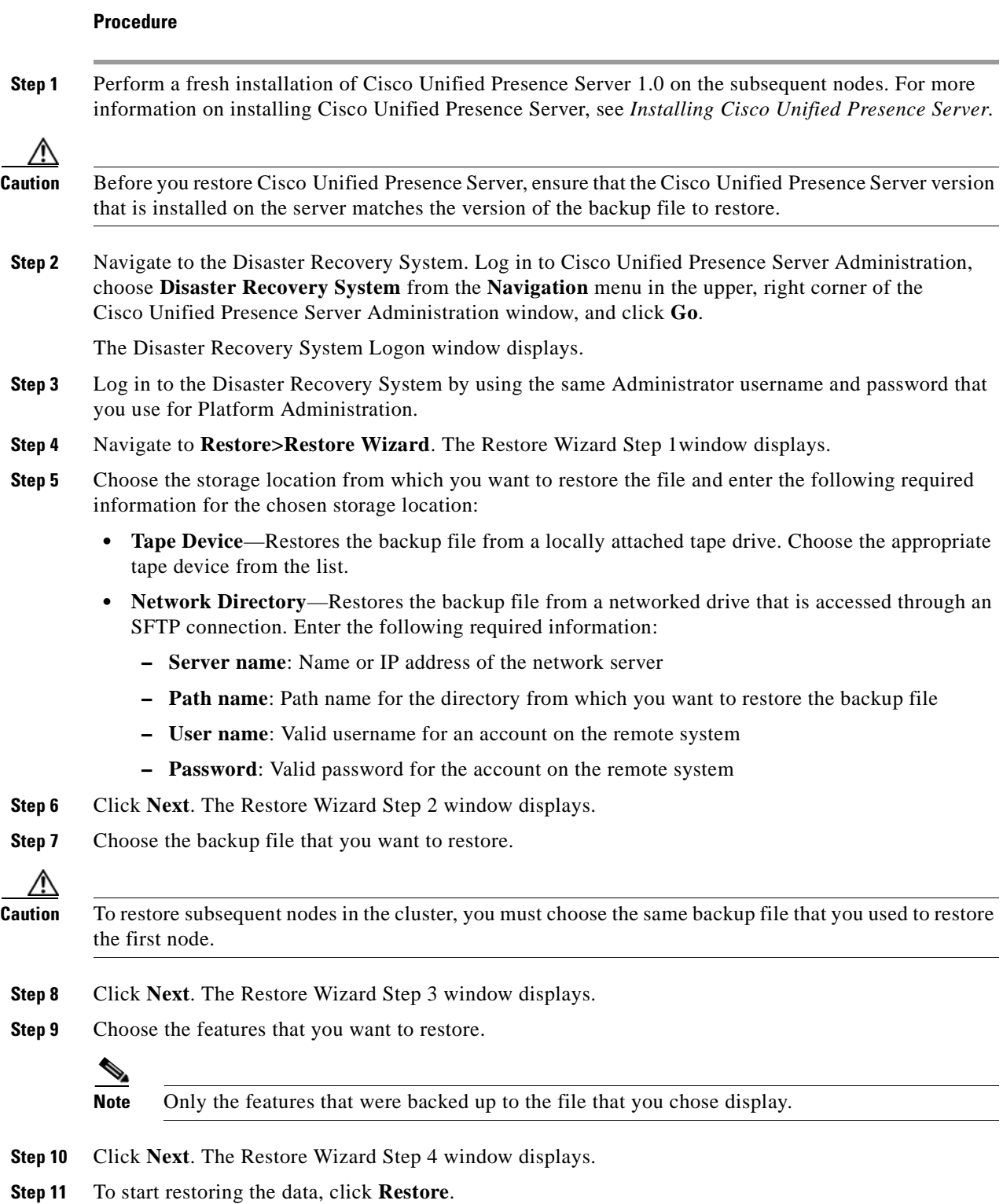

 $\blacksquare$ 

- **Step 12** When you get prompted to choose the nodes to restore, choose only the subsequent nodes.
- **Step 13** Your data gets restored on the subsequent nodes. To view the status of the restore, see the "Viewing the Restore Status" section on page 14.
- **Step 14** Restart the server. For more information on restarting, see the *Cisco Unified Communications Operating System Administration Guide*.

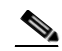

**Note** Depending on the size of your database and the components that you choose to restore, the system can require one hour or more to restore.

### **Viewing the Restore Status**

To check the status of the current restore job, perform the following steps:

#### **Procedure**

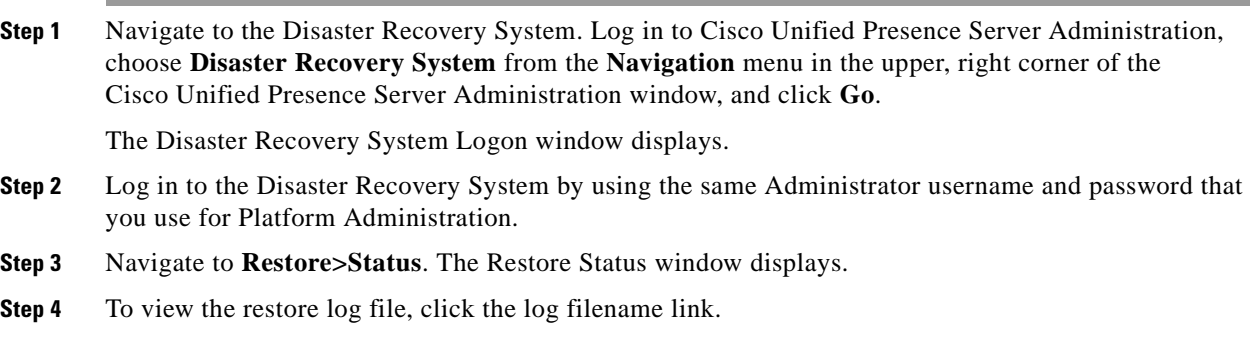

## **Viewing the Backup and Restore History**

Using the following procedures, you can see the last 20 backup and restore jobs:

- **•** Backup History
- **•** Restore History

#### **Backup History**

Perform the following steps to view the backup history.

#### **Procedure**

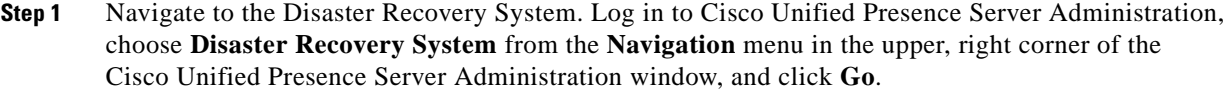

The Disaster Recovery System Logon window displays.

- **Step 2** Log in to the Disaster Recovery System by using the same Administrator username and password that you use for Platform Administration.
- **Step 3** Navigate to **Backup>History**. The Backup History window displays.
- **Step 4** From the Backup History window, you can view the backups that you have performed, including filename, storage location, completion date, result, and features that are backed up.

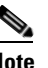

**Note** The Backup History window displays only the last 20 backup jobs.

### **Restore History**

Perform the following steps to view the restore history.

#### **Procedure**

**Step 1** Navigate to the Disaster Recovery System. Log in to Cisco Unified Presence Server Administration, choose **Disaster Recovery System** from the **Navigation** menu in the upper, right corner of the Cisco Unified Presence Server Administration window, and click **Go**.

The Disaster Recovery System Logon window displays.

- **Step 2** Log in to the Disaster Recovery System by using the same Administrator username and password that you use for Platform Administration.
- **Step 3** Navigate to **Restore>History**. The Restore History window displays.
- **Step 4** From the Restore History window, you can view the restores that you have performed, including filename, storage location, completion date, result, and the features that were restored.

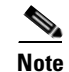

**Note** The Restore History window displays only the last 20 restore jobs.

## **Trace Files**

In this release of the Disaster Recovery System, the following trace files for the Master Agent, the GUI, and each Local Agent get created:

- **•** For the Master Agent, *drfMA0\** identifies the trace file.
- **•** For each Local Agent, *drfLA0\** identifies the trace file.
- **•** For the GUI, *drfConfLib0\** identifies the trace file.

You can view trace files by using the command line interface. See the *Cisco Unified Communications Operating System Administration Guide* for more information.

# **Command Line Interface**

The Disaster Recovery System also provides command-line access to a subset of backup and restore functions, as shown in Table 3. For more information on these commands and on using the command line interface, see the *Cisco Unified Communications Operating System Administration Guide.*

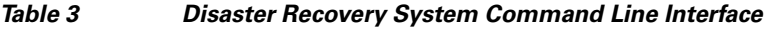

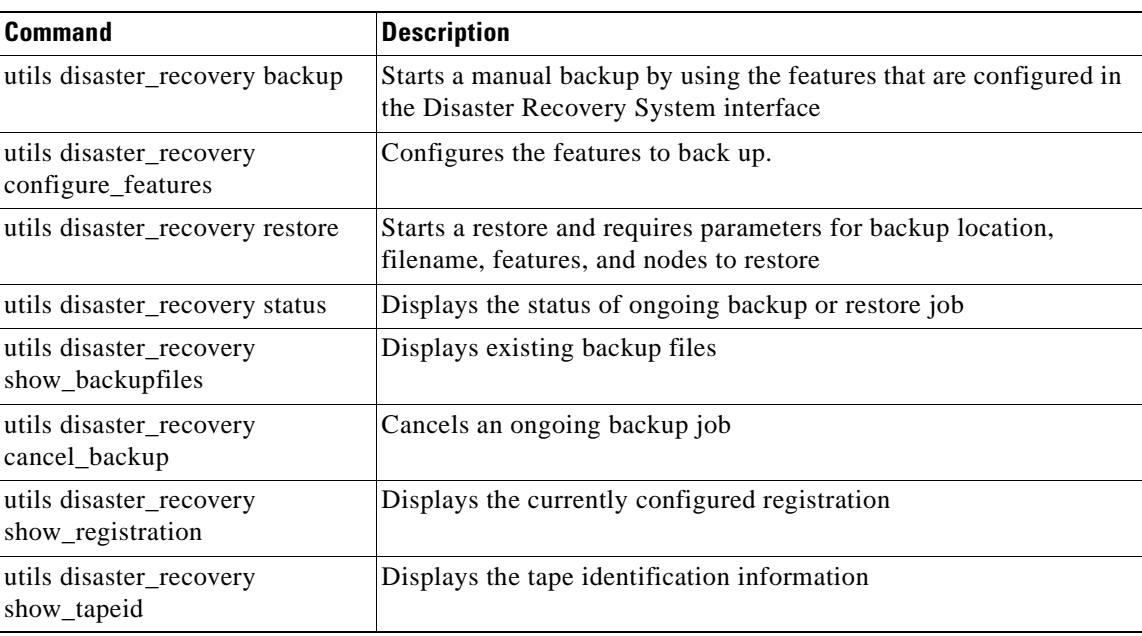

# **Error Messages**

The Disaster Recovery System (DRS) issues alarms for various errors that could occur during a backup or restore procedure. Table 4 provides a list of Cisco DRS alarms.

*Table 4 Disaster Recovery System Alarms* 

| <b>Alarm Name</b>                     | <b>Description</b>                                                                                | <b>Explanation</b>                                                                                                    |
|---------------------------------------|---------------------------------------------------------------------------------------------------|----------------------------------------------------------------------------------------------------|
| CiscoDRFBackupDeviceError             | DRF backup process has problems<br>accessing device                                               | DRF backup process encountered errors<br>while accessing device.                                                                                                    |
| CiscoDRFBackupFailure                 | Cisco DRF Backup process failed                                                                   | DRF backup process encountered errors.                                                                                                    |
| CiscoDRFBackupInProgress              | Unable to start new backup while<br>another backup is still running                               | DRF cannot start new backup while<br>another backup is still running.                                                                                                    |
| CiscoDRFInternalProcessFailure        | DRF internal process has encountered<br>an error.                                                 | DRF internal process encountered an<br>error.                                                                                                    |
| CiscoDRFLA2MAFailure                  | DRF Local Agent is not able to connect<br>to Master Agent                                         | DRF Local Agent cannot connect to<br>Master Agent.                                                                                                    |
| CiscoDRFLocalAgentStartFailure        | DRF Local Agent was not able to start                                                             | DRF Local Agent might be down.                                                                                                    |
| CiscoDRFMA2LAFailure                  | DRF Master Agent is not able to connect<br>to Local Agent                                         | DRF Master Agent cannot connect to<br>Local Agent.                                                                                                    |
| CiscoDRFMABackupComponent<br>Failure  | DRF was unable to backup at least one<br>component.                                               | DRF requested a component to back up<br>its data; however, an error occurred<br>during the backup process, and the<br>component was not backed up.                          |
| CiscoDRFMABackupNodeDisconnect        | The node being backed up disconnected<br>from the Master Agent prior to being<br>fully backed up. | The DRF Master Agent was running a<br>backup operation on a Cisco<br>Unified Presence Server node, and the<br>node disconnected before the backup<br>operation completed.   |
| CiscoDRFMARestoreComponent<br>Failure | DRF was unable to restore at least one<br>component.                                              | DRF requested a component to restore<br>its data; however, an error occurred<br>during the restore process, and the<br>component was not restored.                          |
| CiscoDRFMARestoreNodeDisconnect       | The node being restored disconnected<br>from the Master Agent prior to being<br>fully restored.   | The DRF Master Agent was running a<br>restore operation on a<br>Cisco Unified Presence Server node,<br>and the node disconnected before the<br>restore operation completed. |
| CiscoDRFMasterAgentStartFailure       | DRF Master Agent was not able to start                                                            | DRF Master Agent might be down.                                                                                                    |
| CiscoDRFNoRegisteredComponent         | No registered components available,<br>backup failed                                              | DRF backup failed because no<br>registered components are available.                                                                                                    |
| CiscoDRFNoRegisteredComponent         | No feature selected for backup                                                                    | No feature got selected for backup.                                                                                                    |
| CiscoDRFRestoreDeviceError            | DRF restore process has problems<br>accessing device                                              | DRF restore process cannot read from<br>device.                                                                                                    |
| CiscoDRFRestoreFailure                | DRF restore process failed                                                                        | DRF restore process encountered errors.                                                                                                    |
| CiscoDRFSftpFailure                   | DRF sftp operation has errors                                                                     | DRF SFTP operation has errors.                                                                                                    |

## **Related Documentation**

Refer to the following documentation about related Cisco IP Telephony applications and products:

- **•** *Installing Cisco Unified Presence Server*
- **•** *Cisco Unified Presence Server Administration Guide*
- **•** *Cisco Unified Presence Server Serviceability Administration Guide*
- **•** *Cisco Unified Communications Operating System Administration Guide*

### **Obtaining Documentation**

Cisco documentation and additional literature are available on Cisco.com. This section explains the product documentation resources that Cisco offers.

### **Cisco.com**

You can access the most current Cisco documentation at this URL:

<http://www.cisco.com/techsupport>

You can access the Cisco website at this URL:

<http://www.cisco.com>

You can access international Cisco websites at this URL:

[http://www.cisco.com/public/countries\\_languages.shtml](http://www.cisco.com/public/countries_languages.shtml)

### **Product Documentation DVD**

The Product Documentation DVD is a library of technical product documentation on a portable medium. The DVD enables you to access installation, configuration, and command guides for Cisco hardware and software products. With the DVD, you have access to the HTML documentation and some of the PDF files found on the Cisco website at this URL:

<http://www.cisco.com/univercd/home/home.htm>

The Product Documentation DVD is created and released regularly. DVDs are available singly or by subscription. Registered Cisco.com users can order a Product Documentation DVD (product number DOC-DOCDVD= or DOC-DOCDVD=SUB) from Cisco Marketplace at the Product Documentation Store at this URL:

<http://www.cisco.com/go/marketplace/docstore>

### **Ordering Documentation**

You must be a registered Cisco.com user to access Cisco Marketplace. Registered users may order Cisco documentation at the Product Documentation Store at this URL:

<http://www.cisco.com/go/marketplace/docstore>

If you do not have a user ID or password, you can register at this URL:

<http://tools.cisco.com/RPF/register/register.do>

## **Documentation Feedback**

You can provide feedback about Cisco technical documentation on the Cisco Support site area by entering your comments in the feedback form available in every online document.

### **Cisco Product Security Overview**

This product contains cryptographic features and is subject to United States and local country laws governing import, export, transfer and use. Delivery of Cisco cryptographic products does not imply third-party authority to import, export, distribute or use encryption. Importers, exporters, distributors and users are responsible for compliance with U.S. and local country laws. By using this product you agree to comply with applicable laws and regulations. If you are unable to comply with U.S. and local laws, return this product immediately.

Cisco provides a free online Security Vulnerability Policy portal at this URL:

[http://www.cisco.com/en/US/products/products\\_security\\_vulnerability\\_policy.html](http://www.cisco.com/en/US/products/products_security_vulnerability_policy.html)

From this site, you will find information about how to do the following:

- **•** Report security vulnerabilities in Cisco products
- **•** Obtain assistance with security incidents that involve Cisco products
- **•** Register to receive security information from Cisco

A current list of security advisories, security notices, and security responses for Cisco products is available at this URL:

#### <http://www.cisco.com/go/psirt>

To see security advisories, security notices, and security responses as they are updated in real time, you can subscribe to the Product Security Incident Response Team Really Simple Syndication (PSIRT RSS) feed. Information about how to subscribe to the PSIRT RSS feed is found at this URL:

[http://www.cisco.com/en/US/products/products\\_psirt\\_rss\\_feed.html](http://www.cisco.com/en/US/products/products_psirt_rss_feed.html)

### **Reporting Security Problems in Cisco Products**

Cisco is committed to delivering secure products. We test our products internally before we release them, and we strive to correct all vulnerabilities quickly. If you think that you have identified a vulnerability in a Cisco product, contact PSIRT:

• For emergencies only—[security-alert@cisco.com](mailto:security-alert@cisco.com)

An emergency is either a condition in which a system is under active attack or a condition for which a severe and urgent security vulnerability should be reported. All other conditions are considered nonemergencies.

• For nonemergencies—[psirt@cisco.com](mailto:psirt@cisco.com)

In an emergency, you can also reach PSIRT by telephone:

**•** 1 877 228-7302

**•** 1 408 525-6532

 $\mathcal{L}$ 

**Tip** We encourage you to use Pretty Good Privacy (PGP) or a compatible product (for example, GnuPG) to encrypt any sensitive information that you send to Cisco. PSIRT can work with information that has been encrypted with PGP versions 2.*x* through 9.*x*.

Never use a revoked encryption key or an expired encryption key. The correct public key to use in your correspondence with PSIRT is the one linked in the Contact Summary section of the Security Vulnerability Policy page at this URL:

[http://www.cisco.com/en/US/products/products\\_security\\_vulnerability\\_policy.html](http://www.cisco.com/en/US/products/products_security_vulnerability_policy.html)

The link on this page has the current PGP key ID in use.

If you do not have or use PGP, contact PSIRT to find other means of encrypting the data before sending any sensitive material.

## **Product Alerts and Field Notices**

Modifications to or updates about Cisco products are announced in Cisco Product Alerts and Cisco Field Notices. You can receive these announcements by using the Product Alert Tool on Cisco.com. This tool enables you to create a profile and choose those products for which you want to receive information.

To access the Product Alert Tool, you must be a registered Cisco.com user. Registered users can access the tool at this URL:

<http://tools.cisco.com/Support/PAT/do/ViewMyProfiles.do?local=en>

To register as a Cisco.com user, go to this URL:

<http://tools.cisco.com/RPF/register/register.do>

## **Obtaining Technical Assistance**

Cisco Technical Support provides 24-hour-a-day award-winning technical assistance. The Cisco Support website on Cisco.com features extensive online support resources. In addition, if you have a valid Cisco service contract, Cisco Technical Assistance Center (TAC) engineers provide telephone support. If you do not have a valid Cisco service contract, contact your reseller.

#### **Cisco Support Website**

The Cisco Support website provides online documents and tools for troubleshooting and resolving technical issues with Cisco products and technologies. The website is available 24 hours a day at this URL:

<http://www.cisco.com/en/US/support/index.html>

Access to all tools on the Cisco Support website requires a Cisco.com user ID and password. If you have a valid service contract but do not have a user ID or password, you can register at this URL:

<http://tools.cisco.com/RPF/register/register.do>

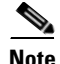

**Note** Before you submit a request for service online or by phone, use the **Cisco Product Identification Tool** to locate your product serial number. You can access this tool from the Cisco Support website by clicking the **Get Tools & Resources** link, clicking the **All Tools (A-Z)** tab, and then choosing **Cisco Product Identification Tool** from the alphabetical list. This tool offers three search options: by product ID or model name; by tree view; or, for certain products, by copying and pasting **show** command output. Search results show an illustration of your product with the serial number label location highlighted. Locate the serial number label on your product and record the information before placing a service call.

#### **Tip Displaying and Searching on Cisco.com**

If you suspect that the browser is not refreshing a web page, force the browser to update the web page by holding down the Ctrl key while pressing **F5**.

To find technical information, narrow your search to look in technical documentation, not the entire Cisco.com website. After using the Search box on the Cisco.com home page, click the **Advanced Search** link next to the Search box on the resulting page and then click the **Technical Support & Documentation** radio button.

To provide feedback about the Cisco.com website or a particular technical document, click **Contacts & Feedback** at the top of any Cisco.com web page.

#### **Submitting a Service Request**

Using the online TAC Service Request Tool is the fastest way to open S3 and S4 service requests. (S3 and S4 service requests are those in which your network is minimally impaired or for which you require product information.) After you describe your situation, the TAC Service Request Tool provides recommended solutions. If your issue is not resolved using the recommended resources, your service request is assigned to a Cisco engineer. The TAC Service Request Tool is located at this URL:

<http://www.cisco.com/techsupport/servicerequest>

For S1 or S2 service requests, or if you do not have Internet access, contact the Cisco TAC by telephone. (S1 or S2 service requests are those in which your production network is down or severely degraded.) Cisco engineers are assigned immediately to S1 and S2 service requests to help keep your business operations running smoothly.

To open a service request by telephone, use one of the following numbers:

Asia-Pacific: +61 2 8446 7411 Australia: 1 800 805 227 EMEA: +32 2 704 55 55 USA: 1 800 553 2447

For a complete list of Cisco TAC contacts, go to this URL:

<http://www.cisco.com/techsupport/contacts>

### **Definitions of Service Request Severity**

To ensure that all service requests are reported in a standard format, Cisco has established severity definitions.

Severity 1 (S1)—An existing network is "down" or there is a critical impact to your business operations. You and Cisco will commit all necessary resources around the clock to resolve the situation.

Severity 2 (S2)—Operation of an existing network is severely degraded, or significant aspects of your business operations are negatively affected by inadequate performance of Cisco products. You and Cisco will commit full-time resources during normal business hours to resolve the situation.

Severity 3 (S3)—Operational performance of the network is impaired while most business operations remain functional. You and Cisco will commit resources during normal business hours to restore service to satisfactory levels.

Severity 4 (S4)—You require information or assistance with Cisco product capabilities, installation, or configuration. There is little or no effect on your business operations.

## **Obtaining Additional Publications and Information**

Information about Cisco products, technologies, and network solutions is available from various online and printed sources.

• The Cisco Online Subscription Center is the website where you can sign up for a variety of Cisco e-mail newsletters and other communications. Create a profile and then select the subscriptions that you would like to receive. To visit the Cisco Online Subscription Center, go to this URL:

<http://www.cisco.com/offer/subscribe>

**•** The *Cisco Product Quick Reference Guide* is a handy, compact reference tool that includes brief product overviews, key features, sample part numbers, and abbreviated technical specifications for many Cisco products that are sold through channel partners. It is updated twice a year and includes the latest Cisco channel product offerings. To order and find out more about the *Cisco Product Quick Reference Guide*, go to this URL:

<http://www.cisco.com/go/guide>

• Cisco Marketplace provides a variety of Cisco books, reference guides, documentation, and logo merchandise. Visit Cisco Marketplace, the company store, at this URL:

<http://www.cisco.com/go/marketplace/>

**•** Cisco Press publishes a wide range of general networking, training, and certification titles. Both new and experienced users will benefit from these publications. For current Cisco Press titles and other information, go to Cisco Press at this URL:

<http://www.ciscopress.com>

• *Internet Protocol Journal* is s a quarterly journal published by Cisco for engineering professionals involved in designing, developing, and operating public and private internets and intranets. You can access the *Internet Protocol Journal* at this URL:

<http://www.cisco.com/ipj>

**•** Networking products offered by Cisco, as well as customer support services, can be obtained at this URL:

<http://www.cisco.com/en/US/products/index.html>

• Networking Professionals Connection is an interactive website where networking professionals share questions, suggestions, and information about networking products and technologies with Cisco experts and other networking professionals. Join a discussion at this URL:

<http://www.cisco.com/discuss/networking>

**•** "What's New in Cisco Documentation" is an online publication that provides information about the latest documentation releases for Cisco products. Updated monthly, this online publication is organized by product category to direct you quickly to the documentation for your products. You can view the latest release of "What's New in Cisco Documentation" at this URL:

<http://www.cisco.com/univercd/cc/td/doc/abtunicd/136957.htm>

**•** World-class networking training is available from Cisco. You can view current offerings at this URL:

<http://www.cisco.com/en/US/learning/index.html>

All other trademarks mentioned in this document or Website are the property of their respective owners. The use of the word partner does not imply a partnership relationship between Cisco and any other company. (0609R)

CCVP, the Cisco Logo, and the Cisco Square Bridge logo are trademarks of Cisco Systems, Inc.; Changing the Way We Work, Live, Play, and Learn is a service mark of Cisco Systems, Inc.; and Access Registrar, Aironet, BPX, Catalyst, CCDA, CCDP, CCIE, CCIP, CCNA, CCNP, CCSP, Cisco, the Cisco Certified Internetwork Expert logo, Cisco IOS, Cisco Press, Cisco Systems, Cisco Systems Capital, the Cisco Systems logo, Cisco Unity, Enterprise/Solver, EtherChannel, EtherFast, EtherSwitch, Fast Step, Follow Me Browsing, FormShare, GigaDrive, GigaStack, HomeLink, Internet Quotient, IOS, IP/TV, iQ Expertise, the iQ logo, iQ Net Readiness Scorecard, iQuick Study, LightStream, Linksys, MeetingPlace, MGX, Networking Academy, Network Registrar, *Packet*, PIX, ProConnect, RateMUX, ScriptShare, SlideCast, SMARTnet, StackWise, The Fastest Way to Increase Your Internet Quotient, and TransPath are registered trademarks of Cisco Systems, Inc. and/or its affiliates in the United States and certain other countries.

H

 $\overline{\phantom{a}}$